## Procédure de paramétrage du fuseau horaire pour un compte lecnam.net

Migration Office 365

le cnam

## Se connecter à l'ENF :

## [http://lecnam.net](http://lecnam.net/)

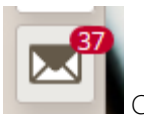

Cliquez sur l'icône messagerie sur la gauche.

Allez et cliquez sur l'engrenage en haut à droite

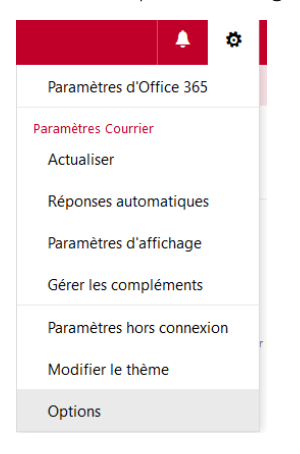

Cliquez sur « Options »

Sélectionnez « Général » puis « Région et fuseau horaire »

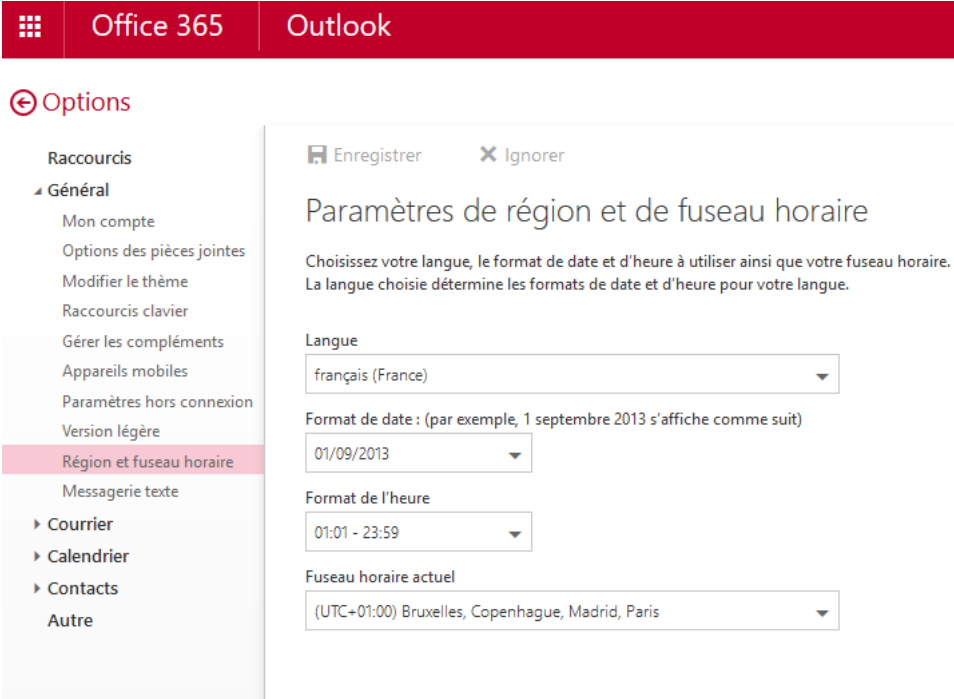

Une fois le paramétrage fait, cliquez sur « Enregistrer » en haut.

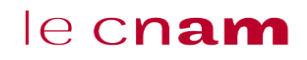